SDESM - Pôle SIG Formation ArcOpole Pro / Utilisateurs communaux Tutoriel n° 06 Création du document : 13/03/2018 - Mise à jour : 15/10/2019

# Sélection géographique des objets

Fiche support au tutoriel vidéo

### Résumé du tutoriel

#### 1. Principe de la sélection

- outil principal de sélection
- résultat de sélection
- autre moyen de sélection (sélection perçante / ajout à la sélection courante)

#### 2. Sélection géographique à partir d'un élément dessiné sur le plan

- pointé
- cadre
- cercle
- polygone libre
- zone tampon

#### 3. Sélection géographique à partir de critères spatiaux

- relations géométriques

L'information géographique stockée sous Arcopole Pro possède une composante géométrique (données vectorielles sous forme de points, lignes ou surfaces) et une composante attributaire (données alphanumériques sous forme de tables). L'objectif de ce tutoriel est de réaliser des sélections d'objets par rapport à leur composante géométrique uniquement, l'interrogation attributaire des données faisant l'objet d'un autre tutoriel (n°7)

## Principe de la sélection

La sélection d'entité géographique, dans Arcopole Pro, peut être réalisée de plusieurs manières :

- L'utilisation de l'outil dédié comportant un ensemble de fonctions spécifiques à la sélection d'entité.
- Un simple clic dans la vue cartographique (sélection perçante)
- L'ajout d'entité dans la sélection courante d'après le résultat d'une recherche d'objet

# Outil Sélection

## Vue d'ensemble de l'outil sous Arcopole Pro

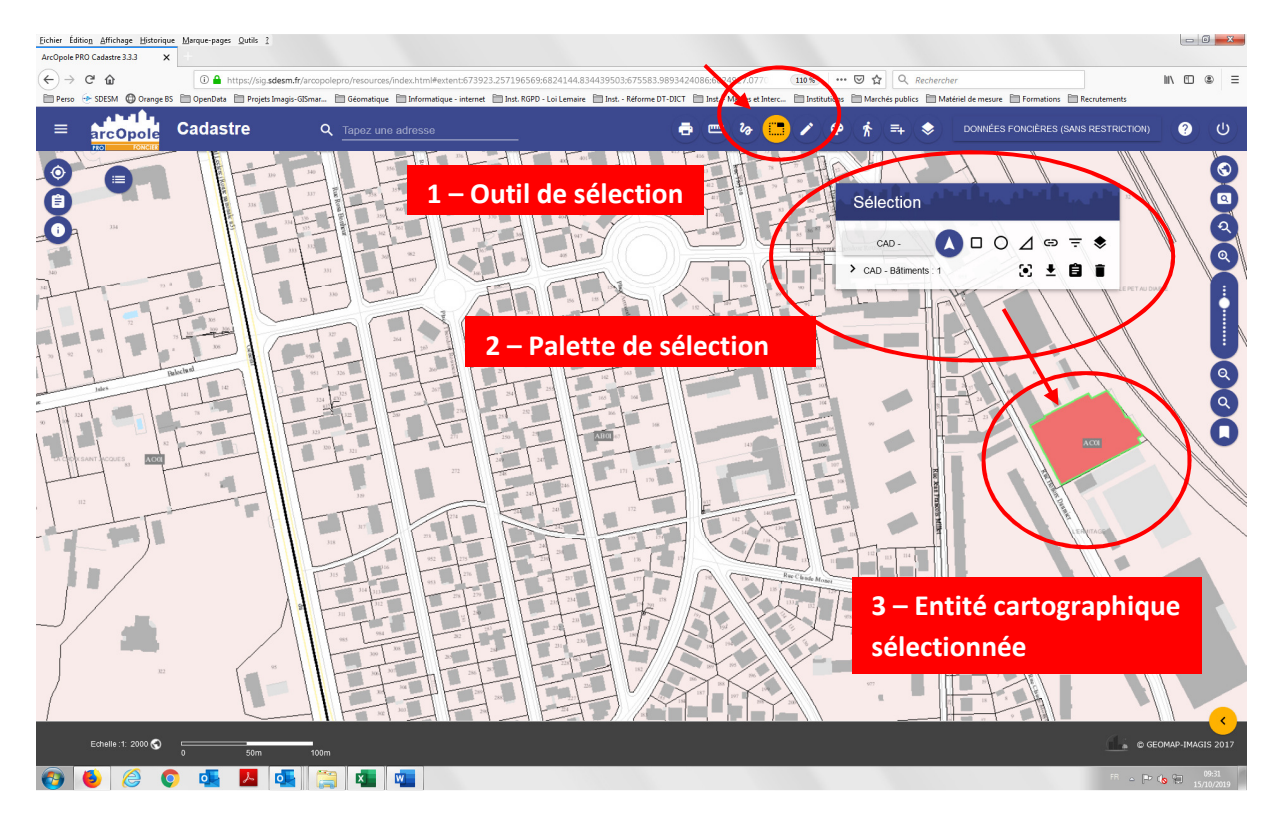

Une palette d'outils de sélection permet de réaliser des sélections géographiques et alphanumériques combinables, sur la couche préalablement sélectionnée à partir d'une liste déroulante (les couches de cette liste déroulante dépendant de votre profil).

1 | Cliquer sur l'outil sélection de la barre de menu principale.

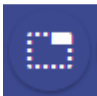

2 La fonction est alors activée et la palette de sélection apparaît. Vous pouvez déplacer celle-ci sur le plan.

Cet outil permet de définir :

- La couche sélectionnable (liste déroulante)
- Les modes de sélection (boutons)

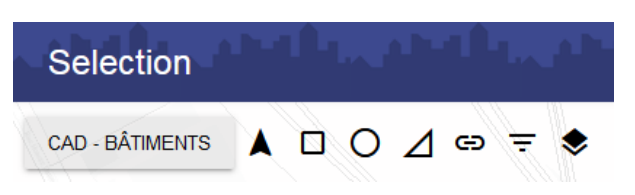

# Aperçu des outils de sélection

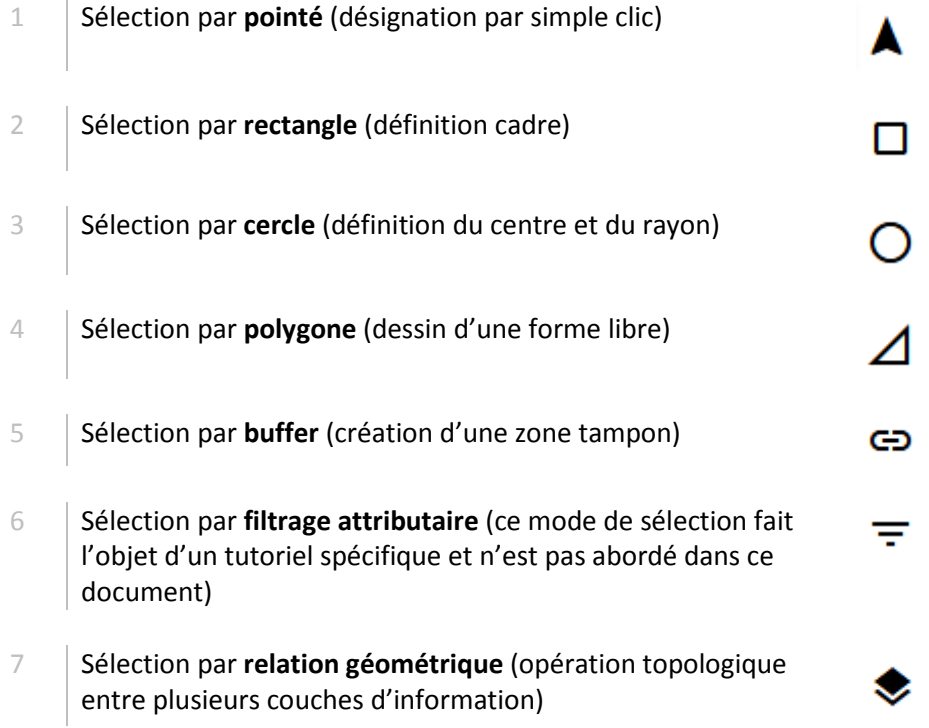

# Résultat de Sélection

1 Le résultat d'une sélection est un ensemble d'objets sélectionnés qui est mis en évidence sur la carte par une couleur particulière.

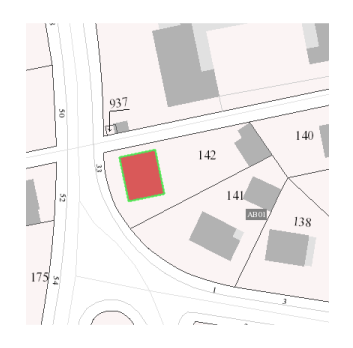

2 | Ce résultat apparaît dans le menu sélections, permettant d'accéder à des fonctions appliquées aux objets sélectionnés

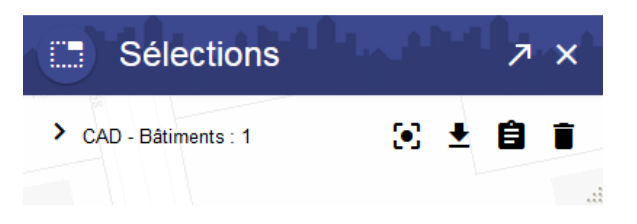

## Description des fonctions appliquées au objets sélectionné dans la fenêtre Résultat de la sélection

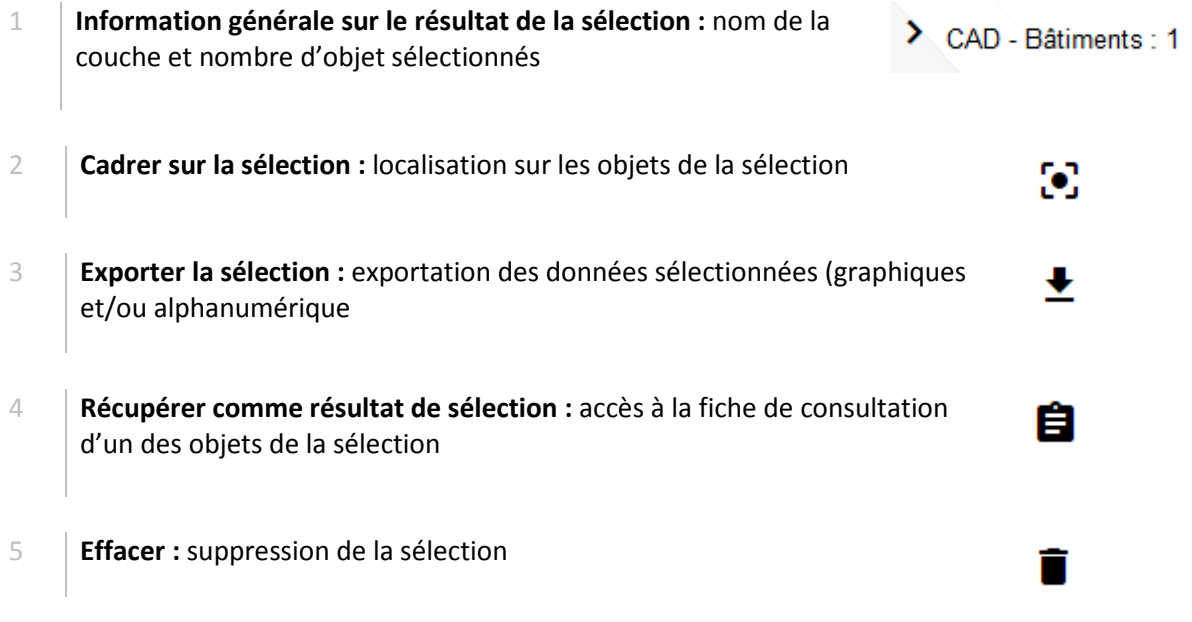

D'autre moyens de sélection sont également disponibles, mais ce sont des fonctions « détournées », la sélection n'est pas forcement l'objectif principal.

#### Autre moyen de sélection : la sélection perçante

1 Lorsque l'on clic à l'aide du pointeur dans la vue cartographique, on effectue une sélection perçante : toutes les entités traversées par le pointeur sont sélectionnées et sont visibles dans la fenêtre de résultat.

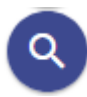

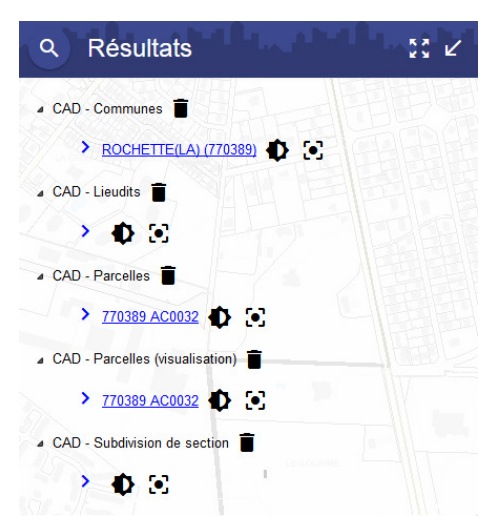

# Autre moyen de sélection : l'ajout à la sélection

- 1 Les outils de localisation permettent de se positionner sur des entités.
	- Les objets identifiés sont alors représentés avec une surbrillance mais ne sont pas sélectionné.
	- Une action supplémentaire de l'utilisateur fera disparaitre cette surbrillance.

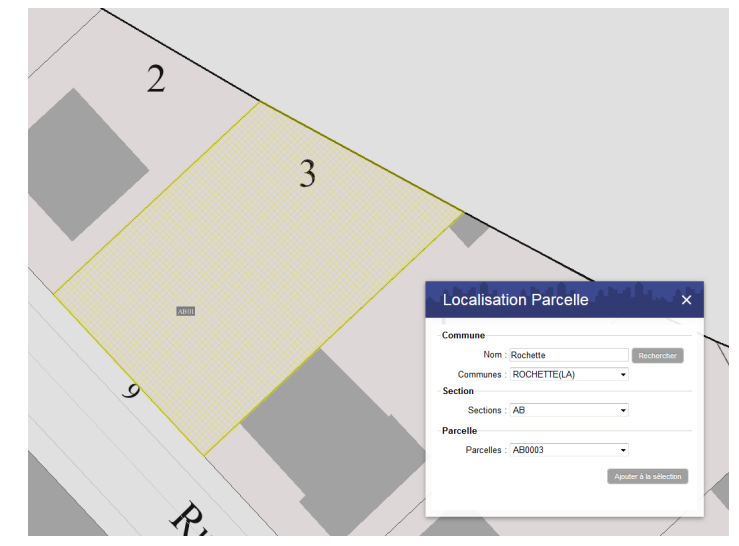

2 | Il est alors possible d'ajouter ces objets à la sélection courante dans le cas où l'utilisateur souhaite conserver le résultat de sa recherche.

> Cliquer sur « ajouter à la sélection », les entités sont ajoutées dans la fenêtre de résultat de la sélection

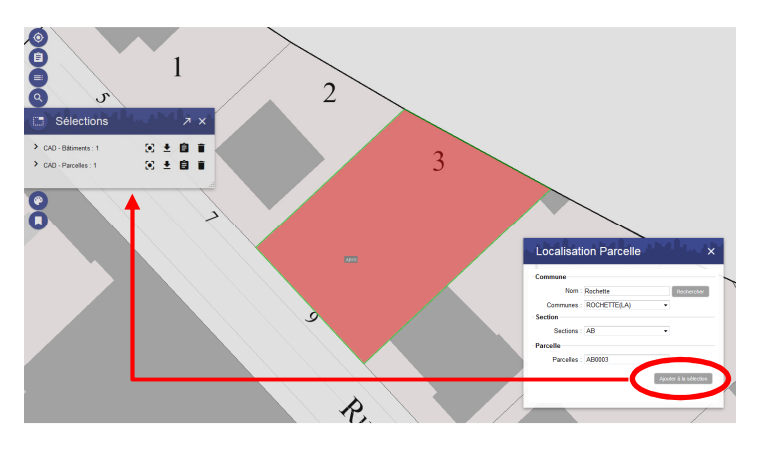

# Sélection géographique à partir d'un élément dessiné sur le plan

Cette fonction de sélection par désignation permet l'ajout de sélection(s) à la sélection courante. Si vous souhaitez retirer de la sélection des objets, utilisez la touche « Ctrl » de votre clavier lors de la désignation.

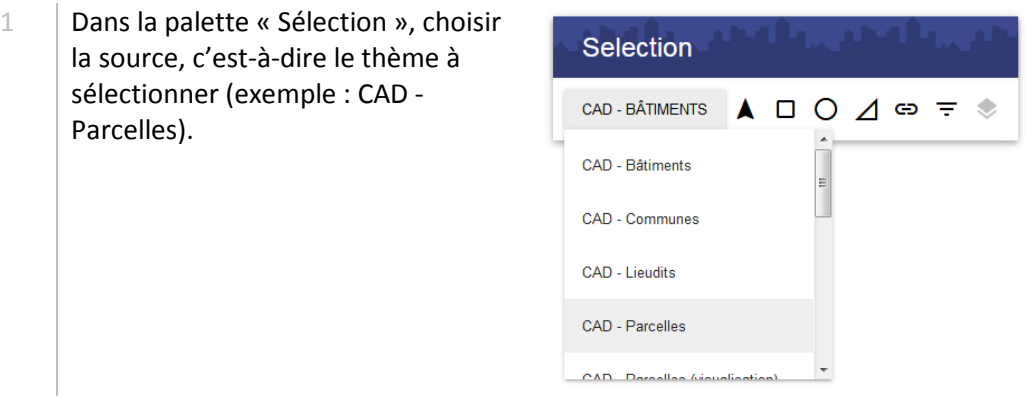

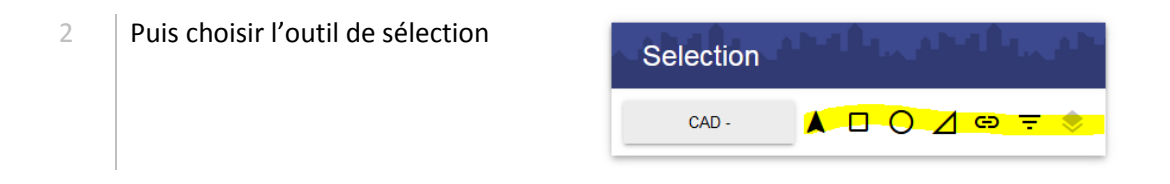

### Sélection par pointé

Exemple sur la couche source : « CAD – Parcelles » : sélection d'une parcelle

- 1 | Cliquer sur l'outil « Sélection par pointé »
	-
- 2 | Cliquer sur la parcelle à sélectionner.

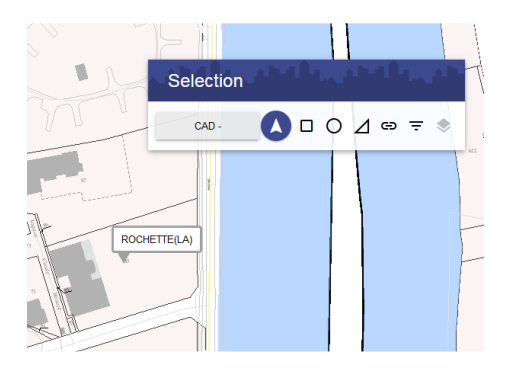

3 Lors de la sélection par pointé, il n'est plus nécessaire, à chaque nouvelle sélection, de ressaisir l'outil de pointé.

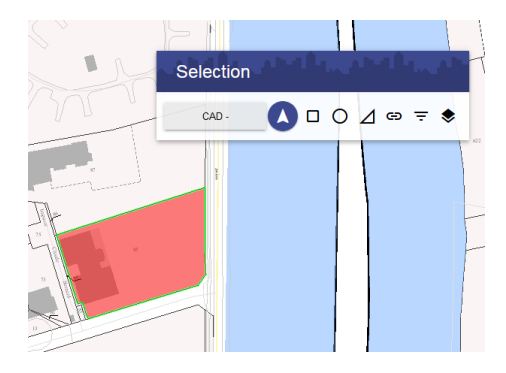

# Sélection par rectangle (cadre)

Exemple sur la couche source : « CAD – Parcelle » : sélection d'un ensemble de parcelles

1 | Cliquer sur l'outil « Sélection par rectangle »

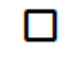

2 | Tracer un rectangle de sélection (clic + déplacement de la souris)

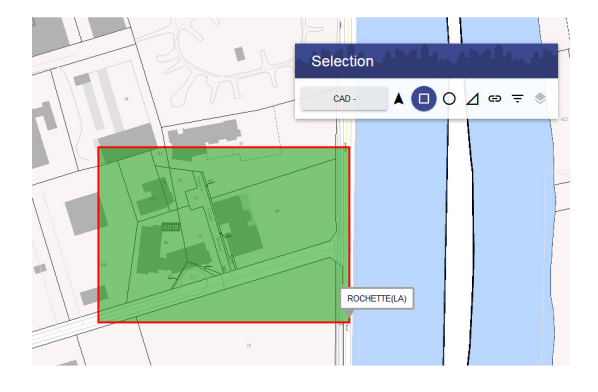

3 Tous les objets du thème en sélection qui sont touchés seront sélectionnés.

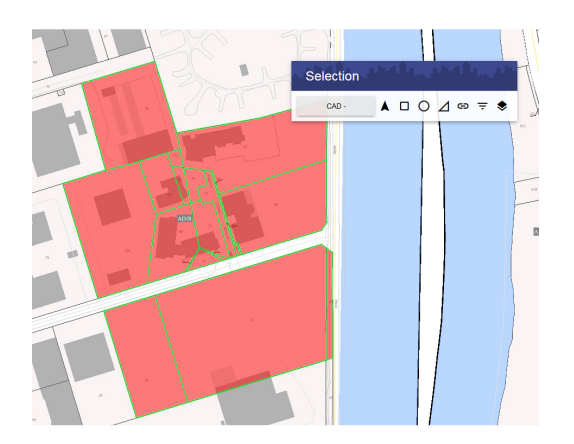

# Sélection par cercle

Exemple sur la couche source : « CAD – Bâtiments » : sélection de bâtiments situés dans un rayon de 75 m à partir d'un point fixé par l'utilisateur.

1 | Cliquer sur l'outil « Sélection par cercle »

2 | Tracer un cercle (clic + déplacement de la souris).

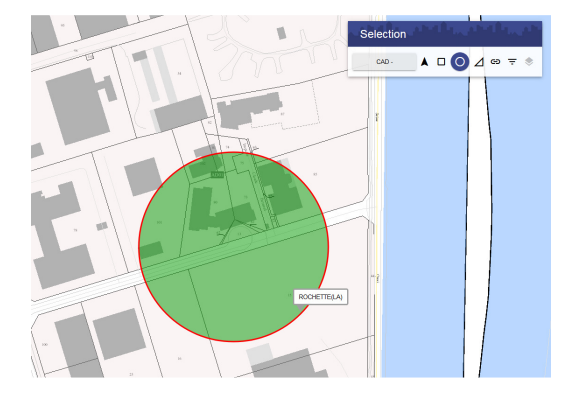

3 Puis saisir plus précisément la taille du cercle.

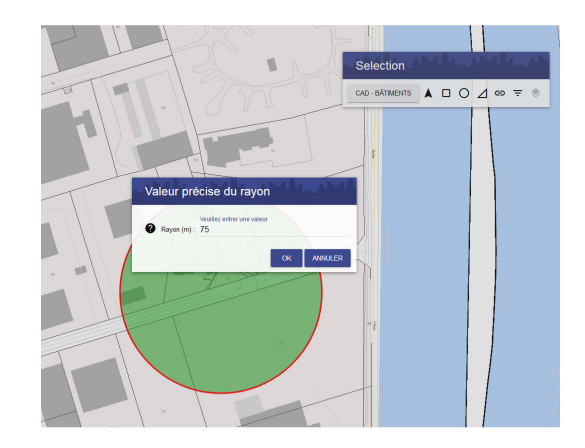

4 Tous les objets du thème en sélection qui sont touchés seront sélectionnés.

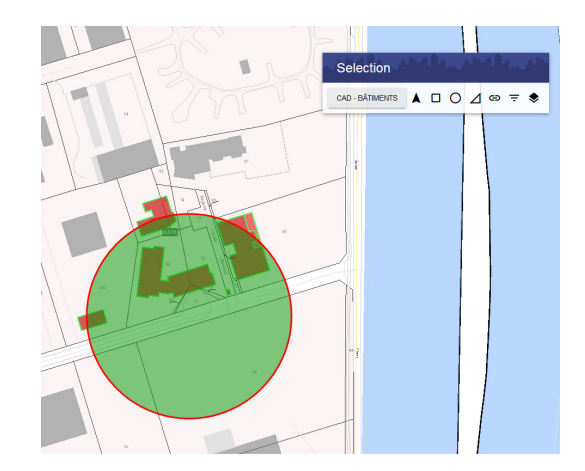

## Sélection par polygone (forme libre)

Exemple sur la couche source : « CAD – Parcelles » : sélection d'un ilot de parcelles

- 1 | Cliquer sur l'outil « Sélection par polygone »
- 2 | Tracer un polygone de sélection (clic multiple + déplacement de la souris + double-clic pour terminer la construction)

3 Tous les objets du thème en sélection qui sont touchés seront sélectionnés.

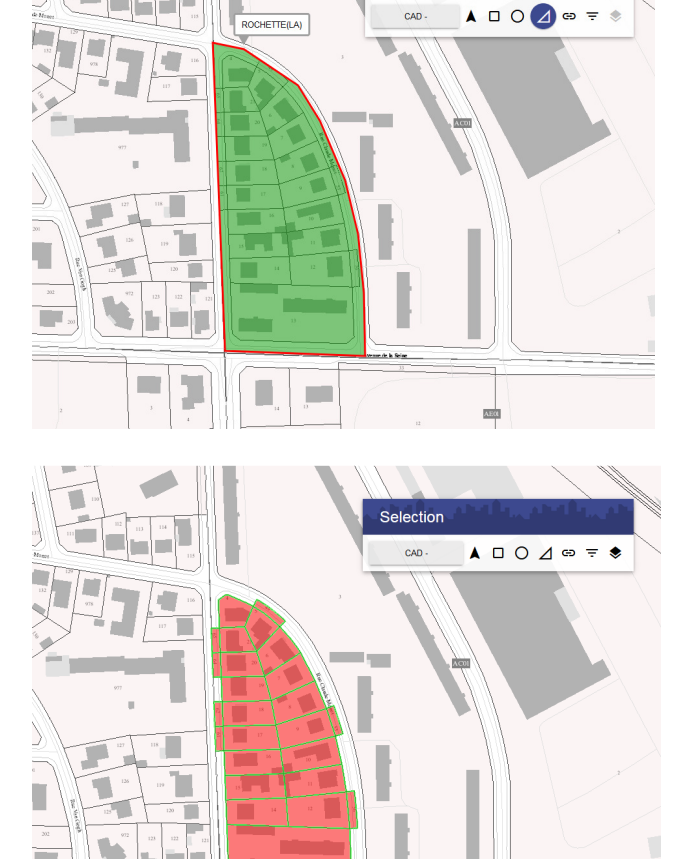

Selection

CAD

### Sélection par zone tampon (buffer)

Exemple sur la couche source : « CAD – Bâtiments » : sélection des bâtiments situés à 50 m d'un axe de voie

1 | Cliquer sur l'outil « Sélection par GD buffer »

2  $\vert$  Tracer une ligne (clic multiple + déplacement de la souris) double clic pour terminer la ligne. Puis saisir une distance pour la zone tampon

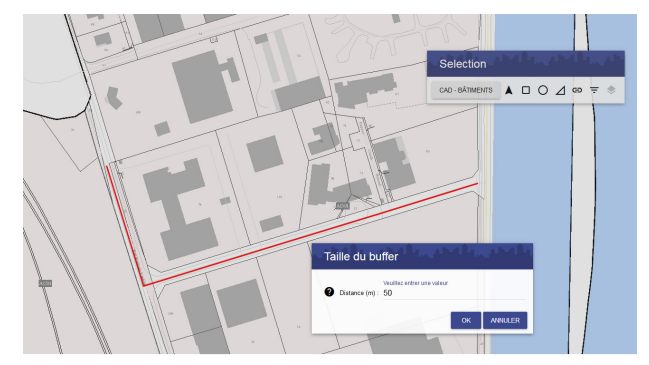

3 Tous les objets du thème en sélection qui sont touchés seront sélectionnés.

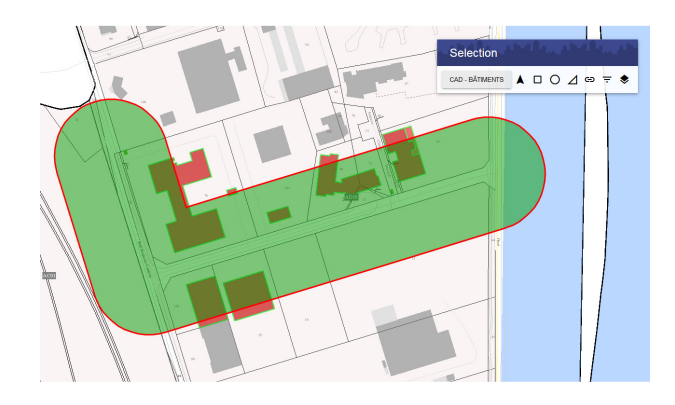

# Sélection géographique à partir de critère spatiaux

Cette fonction de sélection « écrase » la sélection courante en créant une nouvelle sélection. Ainsi si vous effectuez au préalable une sélection géographique par désignation, la sélection inter-thèmes permet de créer une sélection plus précise.

# Sélection par relations géométriques

Exemple sur la couche source : « CAD – Bâtiments » : sélection de bâtiments situés une sélection de parcelles

Etape 1 : réaliser une première sélection d'entités sur une des couches d'information disponibles (par exemple : un ensemble de parcelle)

1 Dans la palette « Sélection », choisir une source, c'est-à-dire le thème à sélectionner : exemple : « CAD – Parcelles ».

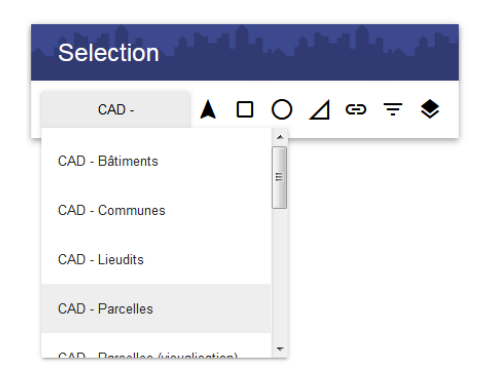

2 Puis effectuer une sélection d'entité (utiliser une des méthodes vues précédemment : ici sélection par polygone)

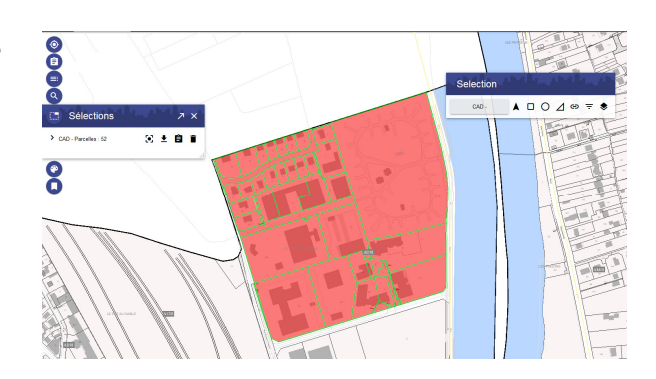

Etape 2 : réaliser une sélection d'entités par rapport à une sélection enregistrée (les bâtiments contenus dans l'ensemble de parcelles précédemment sélectionnées)

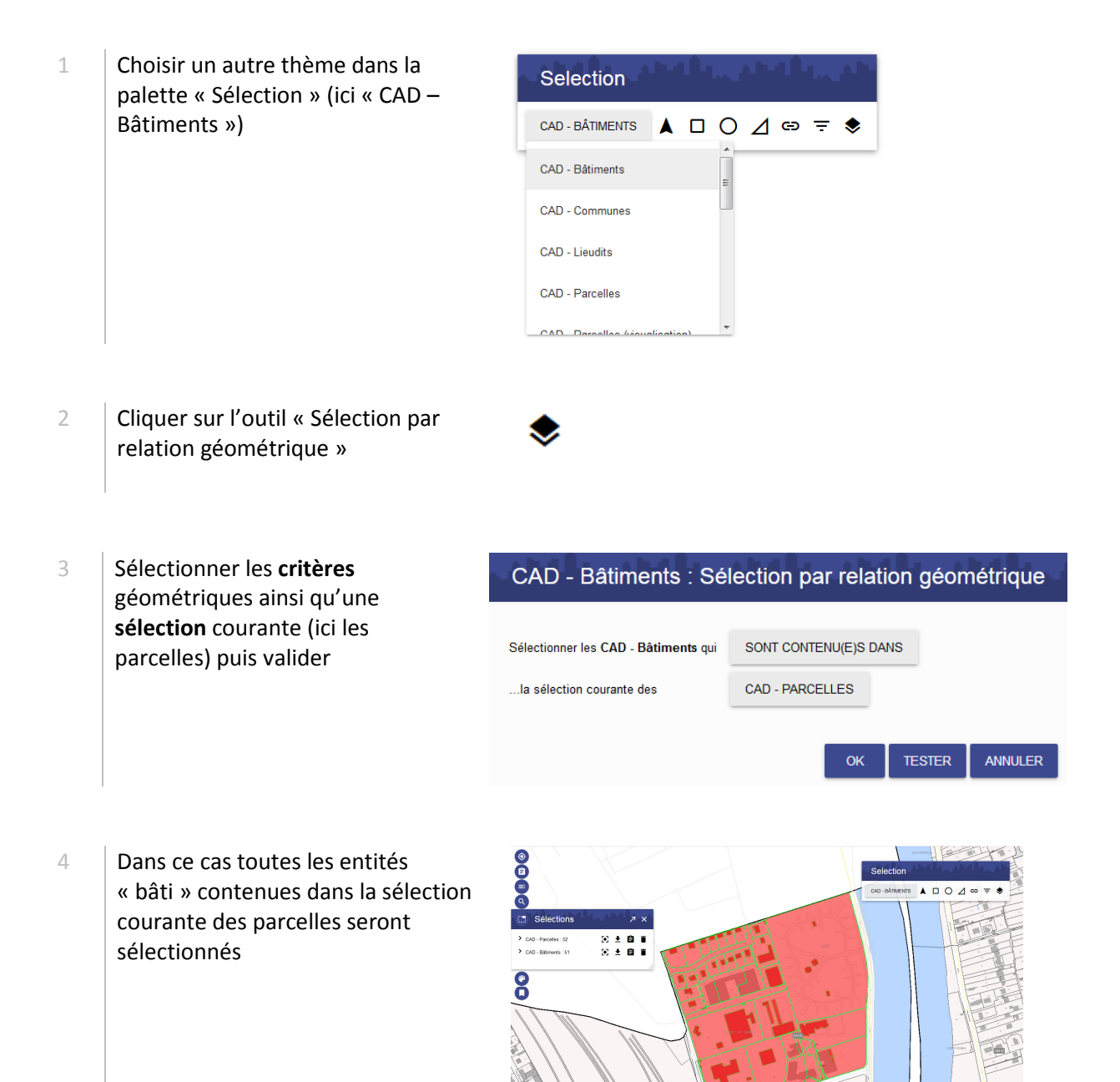

## Détail sur le paramétrage de la fonction « Sélection par relation géométrique »

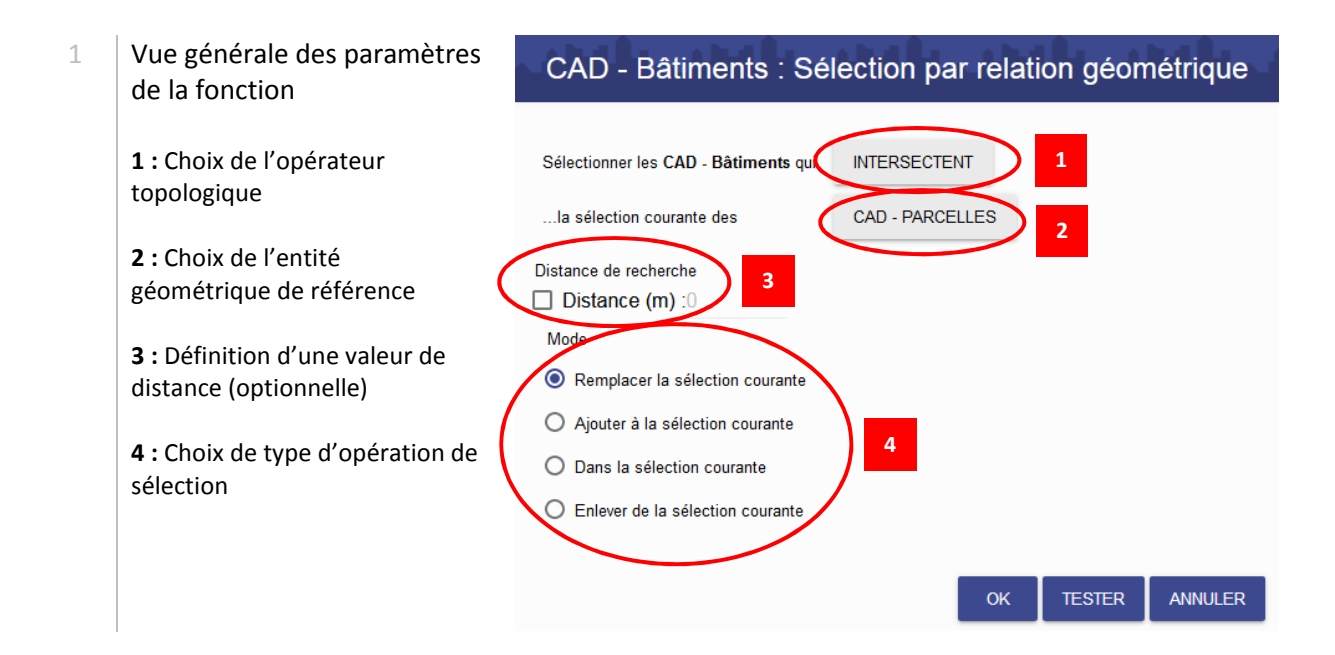

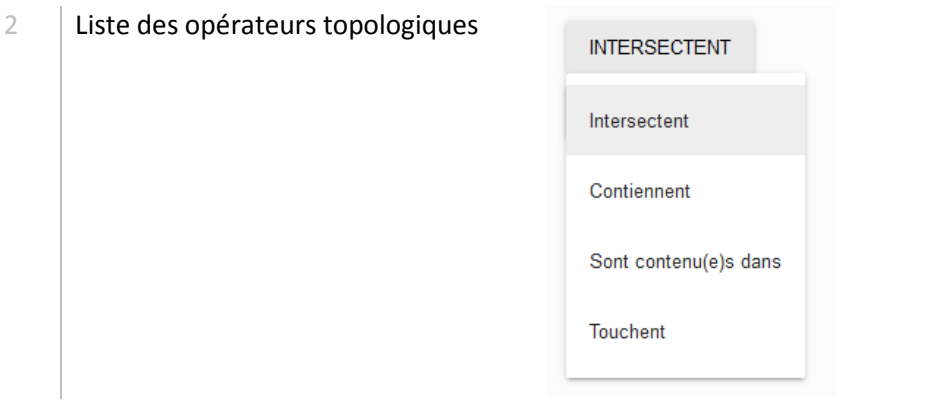